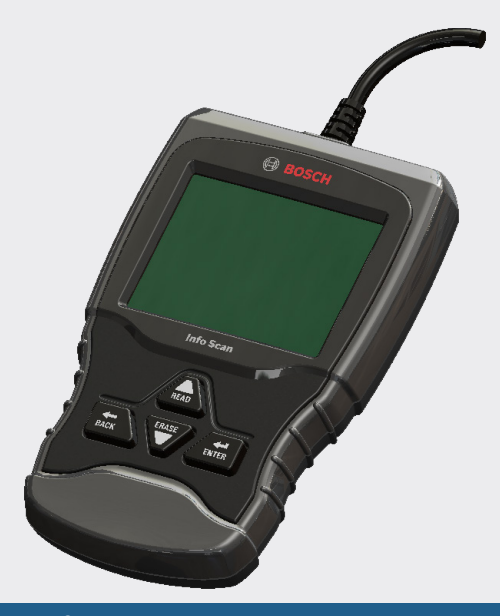

# OBD1150 Info Scan

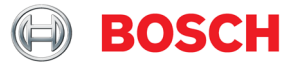

- **pt** Guia rápido
- **es** Guía de inicio rápido
- **en** Quick Start Guide

Este guia de inicialização foi desenvolvido para ajudar você a utilizar o equipamento de diagnóstico de forma rápida e intuitiva. [https://www.boschdiagnostics.com/](https://www.boschdiagnostics.com/diy/service-and-support/literature-manuals) [diy/service-and-support/](https://www.boschdiagnostics.com/diy/service-and-support/literature-manuals) [literature-manuals](https://www.boschdiagnostics.com/diy/service-and-support/literature-manuals)

Toda informação é segura e está incluída no guia do usuário. Leia o guia por completo antes de operar no equipamento.

La guía de inicio rápido se desarrolló para ayudarlo a comenzar a utilizar la herramienta de escaneo. Si tiene alguna duda con respecto a estos pasos o si necesita más información consulte la guía del usuario que se encuentra en

[https://www.boschdiagnostics.com/](https://www.boschdiagnostics.com/diy/service-and-support/literature-manuals) [diy/service-and-support/](https://www.boschdiagnostics.com/diy/service-and-support/literature-manuals) [literature-manuals.](https://www.boschdiagnostics.com/diy/service-and-support/literature-manuals)

Toda la información de seguridad está incluida en la guía del usuario. Lea la guía del usuario con detenimiento antes de comenzar a operar la herramienta de escaneo.

The Quick Start Guide was developed to help you get started using the Scan Tool. If there are any problems following these steps or extra information is required refer to the User's Guide located at [https://www.boschdiagnostics.com/](https://www.boschdiagnostics.com/diy/service-and-support/literature-manuals) [diy/service-and-support/](https://www.boschdiagnostics.com/diy/service-and-support/literature-manuals) [literature-manual](https://www.boschdiagnostics.com/diy/service-and-support/literature-manuals)s.

All Safety Information is contained in the User's Guide. Read User's Guide completely before operating Scan Tool.

# Contenu

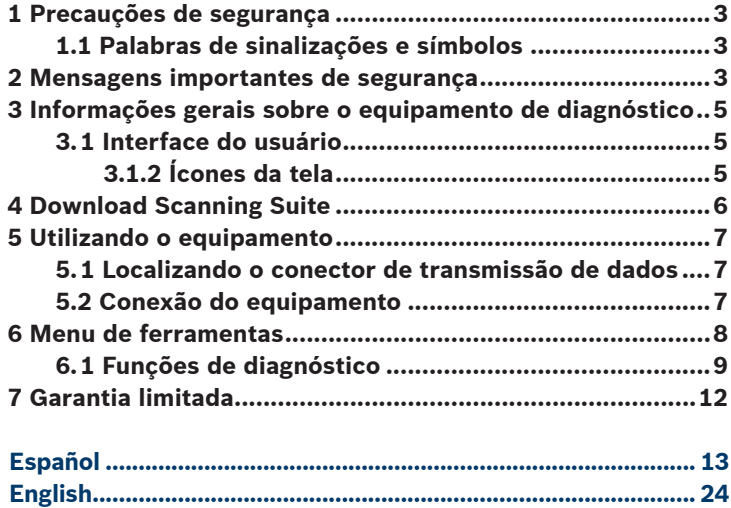

# <span id="page-2-0"></span>1 Precauções de segurança

Este manual do usuario descreve as funções do leitor OBD e fornece instruções passo a passo para seu funcionamento. Consulte e cumpra sempre com as mensagens de segurança e procedimentos de testes previstos para o veículo e para o leitor OBD.

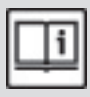

Leia e entenda o manual do usurário antes de usar o leitor OBD.

Uma falha do veículo não detectada e não corrigida pode provocar acidentes. As informações de segurança neste manual foram pensadas para dar mais proteção ao usuário e pessoas próximas ao veículo.

# 1.1 Palabras de sinalizações e símbolos

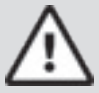

# ADVERTÊNCIA!

Indica que existe um perigo que se não for evitado pode causar acidentes graves ou até a morte do operador.

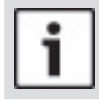

# **NOTICE**

Este aviso indica possível perca de informações.

# 2 Mensagens importantes de segurança

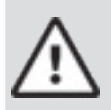

# ADVERTÊNCIA!

É possível que o leitor OBD não detecte todas as falhas. Não se arrisque em funções vitais do veículo como freios sem conhecer realmente seu estado.

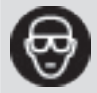

Utilize sempre óculos de proteção certificados.

• Antes de realizar testes em um veículo verifique se a alavanca de câmbio está na posição neutro e se o freio de mão está acionado.

### **4 |** Guía rápido de | OTC 1150 | **pt**

- Nunca coloque leitor OBDs em cima da bateria do veículo.
- O ácido da bateria pode causar queimaduras. Em caso de contato, enxague em água corrente e neutraize-o com soluções a base de bicarbonato de sódio.
- Em caso de contato com os olhos lave com água e procurte um medico imediatamente.
- Nunca fume ou acenda chamas próximo ao veículo, pois vapores de combustível são explosivos.
- Não utilize o leitor OBD se os circuitos tiverem sido inundados os expostos a umidade excessiva, desta forma previnemse curtos circuitos.
- Sempre desligue o veículo para conectar componentes elétricos.
- Siga corretamente as instruções de reparo em veículo equipados com airbag. A ativação das bolsas de airbag de forma inadequada pode causar lesões fatais.

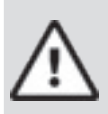

# ADVERTÊNCIA!

As bolsas de airbag podem ser acionados mesmo depois de varios minutos de a ignição ser desligada em casos de manutenção inadequada.

• Cumpra sempre as instruções de segurança indicadas no manual do veículo.

# <span id="page-4-0"></span>3 Informações gerais sobre o equipamento de diagnóstico

# 3.1 Interface do usuário

O equipamento de diagnóstico foi desenvolvido para ter fácil utilização. Todos os menus e listas de operação são padronizados.

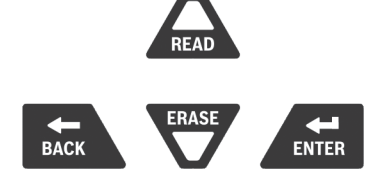

- A tecla **ACIMA/READ** realiza a função de ler códigos e os encaminhar para atrás através das telas. Pressionar esta tecla quando aparecer a seguinte flecha  $\binom{1}{k}$  na tela, ou pressione e solte por 2 segundos quando aparecer  $Rd\text{E}r$  para ler os códigos.
- A tecla **WABAIXO/APAGAR** realiza a função de apagar códigos e encaminhar para frente através das telas. Pressione esta tecla quando aparecer a seguinte flecha para baixo  $\left(\frac{\Gamma}{\sigma}\right)$  na tela para deslocar a tela para ir adiante e pressione e mantenha pressionada por 2 segundos até aparecer  $Rd\text{E}r$  na tela para apagar códigos.
- $\cdot$  A tecla  $\overline{\phantom{a}}$  seleciona o item.
- A tecla  $\leftarrow$  retrocede até a tela anterior.

# 3.1.2 Ícones da tela

- $\cdot$   $\overline{\mathbf{\downarrow}}$  Indica que há informação adicional disponível caso deslize para baixo.
- $\hat{P}$  Indica que há informação adicional disponível caso deslize para cima.
- Rd\Er] Indica que as teclas de acesso rápido ACIMA/READ e ABAIXO/ERASE estão ativas.
- √ Indica que há dados disponíveis para os itens do menu Revisão de Dados.
- $\cdot$   $\sqrt{\sqrt{ }}$  Indica que as visualizações gráficas dos elementos de dados estão disponíveis em ver dados.

# <span id="page-5-0"></span>4 Download Scanning Suite

- √ Visite [https://www.boschdiagnostics.com/diy/](https://www.boschdiagnostics.com/diy/updates-and-downloads) [updates-and-downloads](https://www.boschdiagnostics.com/diy/updates-and-downloads) e faça download do programa Scanning Suite PC.
- √ Scanning Suite NÃO necessita operar com equipamento de scanner.
- √ Instale o programa Scanning Suite antes de conectar o equipamento de scan ao PC (computador).
- √ Algum dos elementos incluídos no Scanning Suite são:
	- Software de atualização do equipamento
- √ Para poder utilizar o Scanning Suite no computador deve cumprir os seguintes requisitos mínimos:
	- Microsoft Windows 7, 8 e 10.
	- Adobe Acrobat Reader
	- Resolução da tela de 800 x 600
- > Se a resolução da tela é 800 x 600, em propriedades da tela, aba configurações, configure o tamanho da fonte para pequeno.
- √ Utilize Scanning Suite para determinar se há atualizações disponíveis para o equipamento, clicando em atualizações.
- √ Também é possível configurar a frequência do Scanning Suite (SS Frequency) para revisar de maneira automática cada xx minutos. A frequência predeterminada é de 30 minutos.
- √ Consulte as instruções disponíveis em [https://www.boschdiagnos](https://www.boschdiagnostics.com/diy/updates-and-downloads)[tics.com/diy/updates-and-downloads](https://www.boschdiagnostics.com/diy/updates-and-downloads) para aprender como instalar as atualizações do Scanning Suite em seu equipamento.

# <span id="page-6-0"></span>5 Utilizando o equipamento

### 5.1 Localizando o conector de transmissão de dados

O conector de transmissão de dados (DLC) OBD II no geral está localizado embaixo do painel de direção do condutor. Consulte o manual do usuário para obter informações sobre a localização do DLC do veículo.

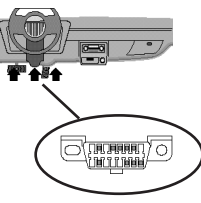

# 5.2 Conexão do equipamento

- 1. Localize o conector de transmissão de dados OBD II embaixo da cabine de direção. Se o conector não estiver lá, uma etiqueta deve indicar os passos para encontra-lo.
- 2. Se necessário, remova a cobertura que protege a conexão.
- 3. Coloque a chave do veículo na posição ON (ligado). Não ligar o motor.
- 4. Conecte o OBD II no equipamento para ocorrer a transmissão de dados.
- 5. O equipamento irá identificar o veículo. Se ocorrer com sucesso, será exibido o veículo identificado na tela. Se não ser possível identificar o veículo, aparecerá menus que permitirá selecionar manualmente. A ferramenta mantem armazenada as informações do veículo selecionado anteriormente. Ao entrar em um novo veículo, este irá sobrescrever a informação na ferramenta. Todos os dados anteriores em Revisar dados serão uma combinação de todos os veículos anteriores. Processe todas as funções novamente e garanta que todos os dados do veículo atual foram analisados.
- 6. Revise facilmente o resultado do teste.

<span id="page-7-0"></span>7. Para ir al *Menu Diagnóstico* pressione .

# 6 Menu de ferramentas

O Menu **Principal** e Menu de **Diagnóstico** contém as seguintes entradas:

ΔDiagnóstico do veículo +Monitores I/M +Ler códigos +Apagar códigos +Estado do MIL +Checar estado do OBD +Visualizar Dados +Registrar dados + Visualizar dados congelados +Verificação do ciclo de acionamento +Teste de verificação O2 +Teste do monitoramento de diagnóstico +Sistema a Bordo +Monitoramento do sistema de carregamento +Informações do veículo +Localização de componentes +Acrônimos \*Revisar dados -Monitores I/M -Gravação diagnóstico -Teste de tela

-DTC (Códigos) -Checar estado do OBD -Visualizar dados congelados - Teste de verificação O2 - Teste do monitoramento de -Informações do veículo \*Busca de códigos \*Ajuste do sistema -Inglês/ métrica -Configurar Idioma -Nome de PID longos -Informações do equipamento -Teste de teclado -Teste de memória -Modo de programação

ΔFunção é somente do menu principal.

- + A função é somente do menu de diagnóstico.
- \* A função está no menu principal assim como no menu de diag-

<span id="page-8-0"></span>nóstico também.

# 6.1 Funções de diagnóstico

# **Diagnóstico do veículo**

Use esta seleção para selecionar um veículo e siga para o menu de diagnóstico.

# **Monitores I/M**

Exibe de maneira instantânea o estado dos monitores OBD II do veículo.

# **Ler códigos**

Le o DTC do computador do veículo com KOEO ou KOER.

# **Apagar códigos**

Elimina o DTC da memória do veículo.

# **Estado do MIL**

Mostra se a lâmpada indicadora de falha está acendida ou apagada.

# **Checar estado do OBD**

Exibe um básico estado do sistema OBD do veículo.

### **Visualizar dados**

Exibe os dados de parâmetros de identificação do veículo (PID) em tempo real. Os PID's são demonstrados em formato de texto ou gráfico quando estão disponíveis.

# **Registrar Dados**

Grava os PID's do veículo enquanto está parado ou sendo conduzido. Esta função serve para diagnosticar problemas de condução intermitente.

# **Visualizar dados congelados**

Exibe de maneira instantânea as condições de operação sempre que ocorrer alguma falha.

### **Verificação do ciclo de acionamento**

Exibe o status atual do OBD II do veículo em tempo real.

# **Teste de verificação O2**

Este teste de verificação NÃO responde de maneira imediata. Esta função exibe os resultados de monitoramento de teste do sensor de oxigênio da memória do veículo.

# **Teste de monitoramento de diagnóstico**

Le os resultados dos testes para componentes e sistemas de potência relacionados a emissão que são e não são monitorados.

# **Sistema a bordo**

O equipamento de scan controla o funcionamento dos componentes, testes e sistemas do veículo.

# **Informações do veículo**

O equipamento de diagnóstico exibe o número VIN do veículo, a(as) ID de calibração e CVN que identifica a versão do software do(dos) modúlo(os) do veículo. Também exibe o rendimento de importantes monitores de prontidão.

# **Revisar dados**

Permite a revisão dos dados armazenados na ferramenta de diagnóstico.

# **DTC (Códigos)**

Os códigos alfanuméricos de cinco dígitos ajudam a determinar a causa do problema com um veículo.

# **Gravação**

Reproduz uma gravação que permite visualizar os PID previamente gravados.

# **Busca de códigos**

Busca definições dos DTC's armazenados no equipamento de diagnóstico.

# **Ajuste do sistema**

Troca as configurações do equipamento, mostra informações e realiza autodiagnóstico.

# **Inglês/Métrica**

Troca unidades de medição.

# **Configurar Idioma**

Permite ao usuário mudar que está sendo utilizado no equipamento. Inglês é o idioma predeterminado.

# **Nome de PID longos**

Os nomes de PID longos permitem ao usuário habilitar/desabilitar a ferramenta de rolagem completa do PID da linha inferior da tela

durante a visualização de dados em tempo real ou visualização de dados de congelamento.

### **Informações do equipamento**

Permite ao usuário ver informações específicas, podendo ser de importante utilização quando se comunicar com o cliente.

### **Teste de tela**

Se utiliza para verificar a tela.

### **Teste de teclado**

Verifica se as teclas estão funcionando corretamente.

### **Teste de memória**

Revisa RAM e Flash ROM.

# **Modo de programação**

Utiliza-se para atualizar o equipamento de diagnóstico.

# **Monitoramento do sistema de carregamento**

Esta função é utilizada para controlar a voltagem presente no pino 16 do conector de transmissão de dados OBD II.

# **Siglas**

Permite ao usuário ver as siglas que se utiliza no equipamento de diagnóstico.

# **Localização de componentes**

A ferramenta irá mostrar uma lista de componentes e suas localizações no veículo. Esta função irá sempre aparecer no menu principal. No menu de diagnóstico apenas quando a ferramenta tiver a lista de localização para o veículo atualmente selecionado.

# <span id="page-11-0"></span>7 Garantia limitada

#### **ESTA GARANTIA ESTÁ EXPRESAMENTE LIMITADA AOS COMPRADORES ORIGINAIS DE FERRAMENTAS DE DIAGNÓSTICO BOSCH.**

*Garantia contra defeito nos materiais e na fabricação do equipamento de 12 meses desde a data da compra. Esta garantia não cobre mal uso. A única e exclusiva solução para qualquer unidade defeituosa é seu reparo ou a substituição, o que a Bosch definir. A Bosch não será responsável por nenhum dano pessoal direto ou indireto.*

*A existência de defeitos será verificada pela Bosch e/ou suas assistências técnicas de acordo com seus procedimentos. Nenhuma outra pessoa ou empresa está autorizada a alterar estes termos de garantia.*

#### **AVISO LEGAL**

A GARANTIA ACIMA VALE EM LUGAR DE QUALQUER OUTRA GARANTIA, EXPRESSA OU IMPLÍCITA, INCLUINDO QUALQUER GARANTIA DE COMERCIALIZAÇÃO OU ADEQUAÇÃO A UM PROPÓSITO PARTICULAR.

#### **SOFTWARE**

O software da unidade é uma informação confidêncial de propriedade protegida pela lei de direitos autorais. Os usuários não têm direito no título do software da unidade, mas apenas um direito de uso limitado revogável pela BOSCH. O software da unidade não pode ser transferido ou divulgado sem o consentimento por escrito da BOSCH. O software da unidade não pode ser copiado exceto em procedimentos de backup comuns.

#### **SERVIÇO DE ATENDIMENTO AO CONSUMIDOR**

SAC 0800 704 5446

#### **© 2017 BOSCH. Todos os direitos reservados.**

# Contenido

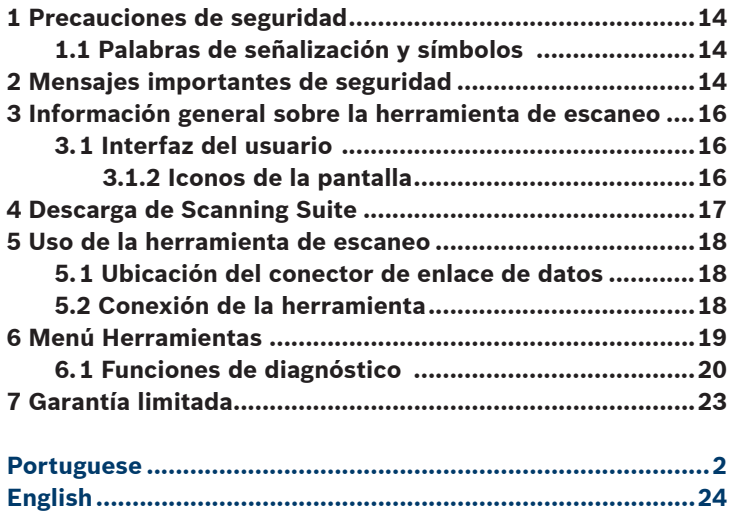

# <span id="page-13-0"></span>1 Precauciones de seguridad

Esta guía del usuario describe las funciones de la herramienta y proporciona instrucciones paso a paso para el funcionamiento de la herramienta. Consulte y cumpla siempre con los mensajes de seguridad y los procedimientos de prueba que haya provisto el fabricante del vehículo y el de la herramienta.

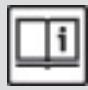

Lea y entienda la guía del usuario antes de hacer funcionar la herramienta.

Un desperfecto del vehículo que no se detecte o no se corrija puede causar accidentes graves e incluso fatales. La información importante de seguridad que se encuentra en esta guía del usuario está pensada para proteger al usuario, a las personas cercanas y al vehículo.

# 1.1 Palabras de señalización y símbolos

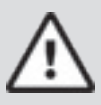

### ¡ADVERTENCIA!

Indica que hay una situación de peligro que si no se evita podrá causar la muerte o una lesión grave al operador o a las personas que estén cerca.

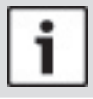

### AVISO

Indica una condición que podría causar pérdidas de información.

Indica un procedimiento de un solo paso.

# 2 Mensajes importantes de seguridad

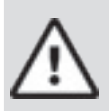

# ¡ADVERTENCIA!

Es posible que la herramienta no detecte todos los desperfectos. No se arriesgue con los frenos, la dirección u otras funciones vitales del vehículo. Podría sufrir un accidente grave.

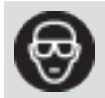

Utilice siempre lentes aprobados por el ANSI (Instituto Nacional Americano de Estándares) para proteger los ojos.

• Antes de realizar pruebas a un vehículo, asegúrese de que la transmisión se encuentre en la posición de ESTACIONAR (transmisión automática)

o en NEUTRO (transmisión manual) y de que el freno de emergencia esté accionado.

- Nunca coloque las herramientas sobre la batería del vehículo.
- El ácido de la batería lo puede quemar. Si entra en contacto con él, enjuáguese con agua o neutralice el ácido con una base suave como el bicarbonato de sodio. Si se salpica los ojos, enjuáguelos con agua y llame a un médico inmediatamente.
- Nunca fume ni tenga llamas cerca del vehículo. Los vapores de la gasolina y de la batería son explosivos.
- No utilice la herramienta si el sistema de circuitos internos estuvo expuesto a la humedad. Los cortocircuitos internos pueden causar incendios y dañar el vehículo o la herramienta.
- Siempre apague el vehículo para conectar o desconectar componentes eléctricos a menos que se indique lo contrario.
- La mayoría de los vehículos vienen equipados con bolsas de aire. Siga las precauciones en el manual de servicio del vehículo. Podría sufrir lesiones serias o morir si se activa de manera imprevista.

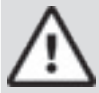

# ¡ADVERTENCIA!

La bolsa de aire puede abrirse incluso varios minutos después de apagar el vehículo.

• Cumpla siempre con las advertencias, las precauciones y los procedimientos de servicio que haya provisto el fabricante del vehículo.

# <span id="page-15-0"></span>3 Información general sobre la herramienta de escaneo

# 3.1 Interfaz del usuario

La herramienta de escaneo está diseñada de modo que sea fácil de usar. Todos los menús y las listas funcionan de la misma manera.

• La tecla **ARRIBA/READ** realiza la función Leer códigos y se desplaza hacia atrás en las

pantallas. Presione esta tecla cuando aparezca una flecha hacia arriba ( $\overline{1}$ pantalla para desplazarse hacia atrás o presione y manténgala presionada por 2 segundos cuando aparezca **Rd\Er** en la pantalla para Leer códigos. **FRASE** 

- La tecla **ABAJO/ERASE** realiza la función Borrar códigos y se desplaza hacia adelante en las pantallas. Presione esta tecla cuando aparezca una flecha hacia abajo ( $\overline{\mathbf{v}}$ ) en la pantalla para desplazarse hacia delante y presione y mantenga presionada por 2 segundos cuando aparezca **Rd\Er**) en la pantalla para Borrar códigos.
- La tecla **ENTER** selecciona el elemento.
- La tecla **BACK** retrocede a la pantalla previa.

# 3.1.2 Iconos de la pantalla

- $\cdot$   $\bigcup$  Indica que hay información adicional disponible al desplazarse hacia abajo.
- $\mathbf{\hat{1}}$  Indica que hay información adicional disponible al desplazarse hacia arriba.
- Rd\Er] Indica que las teclas de acceso rápido ARRIBA/READ y ABAJO/ERASE están activas.
- √ Indica que hay datos disponibles para los elementos en el menú Revisar datos.
- Indica que la vista gráfica de los elementos de datos está disponible en

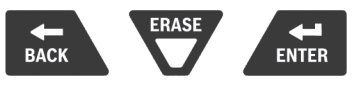

# <span id="page-16-0"></span>4 Descarga de Scanning Suite

- √ Visite [https://www.boschdiagnostics.com/diy/updates-and-download](https://www.boschdiagnostics.com/diy/updates-and-downloads)s y descargue la aplicación Scanning Suite PC.
- √ Scanning Suite NO se requiere para operar la herramienta de escaneo.
- √ Instale la aplicación descargada de Scanning Suite antes de conectar la herramienta de escaneo a la PC.
- √ Algunos de los elementos incluidos en el Scanning Suite son:
	- Software de actualización de la herramienta
- √ Para que pueda usar Scanning Suite la PC debe cumplir con los siguientes requisitos mínimos:
	- Microsoft Windows 7, 8 y 10.
	- Adobe Acrobat Reader
	- Resolución de la pantalla de 800 × 600
- > Si la resolución de la pantalla es de 800 × 600, en propiedades de pantalla, la pestaña de configuración, configure el tamaño de la fuente en fuente pequeña.
- √ Utilice Scanning Suite para determinar si hay actualizaciones disponibles para su herramienta haciendo clic en el botón Comprobar actualizaciones.
- √ También puede configurar la Scanning Suite Frequency (SS Frequency) para revisar de manera automática cada xx minutos. La frecuencia predeterminada es de 30 minutos.
- √ Consulte las instrucciones que se proporcionan en <https://www.boschdiagnostics.com/diy/updates-and-downloads>para saber cómo instalar las actualizaciones de Scanning Suite y de la herramienta.

# <span id="page-17-0"></span>5 Uso de la herramienta de escaneo

# 5.1 Ubicación del conector de enlace de datos

- El conector de enlace de datos (DLC) OBD II por lo general está ubicado debajo del tablero de instrumentos del lado del conductor.
- Consulte el manual del usuario para obtener información sobre dónde está ubicado el DLC.

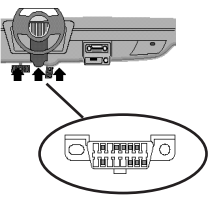

# 5.2 Conexión de la herramienta

- 1. Ubique el conector de enlace de datos OBD II debajo de la columna de la dirección. Si no está el conector, una etiqueta debe indicar la ubicación del conector.
- 2. Si es necesario, quite la cubierta del conector del vehículo.
- 3. Coloque la llave de encendido en la posición ON (encendido). No encienda el motor.
- 4. Enchufe el conector OBD II adjunto a la herramienta en el conector de enlace de datos.
- 5. La herramienta intentará identificar el vehículo. Si tiene éxito, se mostrará el vehículo identificado. Si no puede identificar el vehículo, aparecerán menús que le permitirán seleccionar el vehículo manualmente. La herramienta contiene la información de un vehículo que ingresó previamente al garaje. Si ya tiene un vehículo en su garaje, la herramienta automáticamente sobrescribirá el vehículo anterior con el vehículo seleccionado actualmente. Todos los datos anteriores en Revisar datos serán una combinación de todos los vehículos anteriores. Ejecute todas las funciones de nuevo para asegurarse de que todos los datos se escanearon para el vehículo actual.
- 6. Revise los resultados de la prueba rápida.
- 7. Para ir al menú *Diagnóstico* presione .

# <span id="page-18-0"></span>6 Menú Herramientas

Los menús **Principal** y **Diagnóstico** contienen los siguientes menús.

ΔDiagnóstico de Vehíc +Monitores I/M +Leer Códigos +Borrar Códigos +Estado del MIL +Comprob. Estado OBD +Visualizar Datos +Registrar Datos +Visual. Datos Cong. +Monit. Ciclo Cond. +Pruebas Monitor. O2 +Pruebas del Monitor de Diag. +Sistemas a Bordo +Monitor del sistema de carga +Información vehículo +Ubic Componentes +Acrónimos \*Revisar datos -Monitores I/M -DTC (Códigos) -Comprob. Estado OBD -Grabando -Visual. Datos Cong. -Pruebas Monitor. O2 -Pruebas del Monitor de Diag. -Información vehículo \*Búsqueda de Códigos \*Ajuste del Sistema -Imper/Métrico -Configurar Idioma -Nombres PID Largos -Información de Herramienta -Prueba de Pantalla -Prueba Teclado Num -Prueba de Memoria -Modo Programa

Δ  La función solo está en el menú Principal.

+ La función solo está en el menú Diagnóstico.

\* La función está tanto en el menú Principal como en Diagnóstico.

# <span id="page-19-0"></span>6.1 Funciones de diagnóstico

### **Diagnóstico de Vehíc (Diágnosticos del vehículo)**

Use esta selección de menú para seleccionar un vehículo y luego siga al menú Diagnóstico.

### **Monitores I/M**

Se visualiza un diagnóstico del estado de los controles del OBD II del vehículo.

#### **Leer códigos**

Lee los DTC desde la computadora del vehículo con KOEO o KOER.

#### **Borrar códigos**

Elimina los DTC de la memoria del vehículo.

#### **Estado de MIL**

Muestra si la Lámpara indicadora de falla está encendida o apagada.

#### **Comprobar Estado OBD**

Muestra un estado básico del sistema OBD del vehículo.

#### **Visualizar Datos**

Se muestran los datos de identificación de los parámetros del vehículo (PID) en tiempo real. Los PID se visualizan en formato de texto o en formato de gráfico cuando están disponibles.

#### **Registrar Datos**

Graba los PID del vehículo mientras está estacionado o en marcha. Esta función sirve para diagnosticar problemas de maniobrabilidad intermitentes.

#### **Visual. Datos Cong. (Visualizar datos congelados)**

Se visualiza un diagnóstico de las condiciones de funcionamiento cuando ocurre una falla.

#### **Monit. Ciclo Cond. (Monitor de ciclo de conducción)**

Se visualiza el estado actual de los controles del OBD II del vehículo en tiempo real.

#### **Pruebas monitor. O2**

Las pruebas de control O2 NO son pruebas de información inmediata. Esta función visualiza los sensores de oxígeno controlando los resultados de la prueba de la memoria del vehículo.

#### **Pruebas del Monitor de Diagnóstico**

Lee los resultados de la prueba de los componentes y los sistemas del tren de potencia relacionados con las emisiones que no están continuamente controladas.

#### **Sistemas a bordo**

La herramienta de escaneo controla el funcionamiento de los componentes, las pruebas o los sistemas del vehículo.

#### **Información Vehículo**

La herramienta de escaneo visualiza el número VIN del vehículo, la(s) ID de calibración y el CVN que identifica la versión del software en el(los) módulo(s) de control del vehículo. Además, visualiza el seguimiento de rendimiento en uso de los controles de disponibilidad importantes.

#### **Revisar datos**

Permite la revisión de los datos almacenados en la herramienta de escaneo.

### **DTC (Códigos)**

Los códigos alfanuméricos de cinco dígitos que ayudan a determinar la causa del problema con un vehículo.

#### **Grabando**

Reproduce una grabación que permite visualizar los PID previamente grabados.

#### **Búsqueda de códigos**

Busca las definiciones de los DTC almacenados en la herramienta de escaneo.

#### **Ajuste del Sistema**

Cambia las configuraciones de la herramienta, muestra la información de la herramienta y realiza autodiagnósticos de la herramienta.

#### **Imper/Métrico (Imperial/Métricoa)**

Cambia las unidades de medida.

#### **Configurar Idioma**

Permite al usuario cambiar el idioma que la herramienta utiliza. El inglés es el idioma predeterminado.

#### **Nombres PID largos**

Los nombres PID largos le permiten al usuario habilitar/deshabilitar la herramienta desplazando el nombre PID completo en la línea inferior de la pantalla mientras visualiza los datos en directo o los datos congelados.

#### **Información de Herramienta**

Le permite al usuario ver la información específica de la herramienta que puede ser necesaria cuando se comunica con atención al cliente.

#### **Prueba de pantalla**

Se utiliza para verificar la pantalla.

#### **Prueba Teclado Num (Prueba de Teclado Num)**

Verifica que las teclas estén funcionando correctamente.

#### **Prueba de memoria**

Revisa la RAM y la Flash ROM.

#### **Modo programa (Modo de programa)**

Se utiliza para actualizar la herramienta de escaneo.

#### **Monitor del sistema de carga**

Esta función se usa para controlar el voltaje presente en la clavija 16 del conector de enlace de datos OBD II.

#### **Acrónimos**

Permite al usuario ver las siglas y abreviaturas que utiliza la herramienta de escaneo.

#### **Ubic Componentes**

La herramienta mostrará una lista de componentes y su ubicación en el vehículo. Esta función siempre aparecerá en el menú Principal. Esta selección aparecerá en el menú Diagnóstico solo cuando la herramienta tienen una lista de ubicaciones de componentes para el vehículo seleccionado actualmente.

# <span id="page-22-0"></span>7 Garantía limitada

*Esta garantía se limita expresamente HERRAMIENTA PARA COMPRADORES de diagnóstico original BOSCH. Garantía contra defectos en los materiales y los 12 meses de la fabricación de equipos desde la fecha de compra. Esta garantía no cubre el mal uso. El único y exclusivo remedio para cualquier unidad defectuosa es su reparación o reemplazo, el cual establece Bosch. Bosch no será responsable por cualquier daño personal directo o indirecto. La existencia de defectos es verificada por Bosch y / o la asistencia técnica de acuerdo con sus procedimientos. Ninguna otra persona o compañía está autorizada para cambiar estas condiciones de garantía.*

#### **DESCARGO DE RESPONSABILIDAD**

LA GARANTÍA ANTERIOR VALE EN LUGAR DE CUALQUIER OTRA GARANTÍA, EXPRESA O IMPLÍCITA, INCLUIDA CUALQUIER GARANTÍA DE COMERCIALIZACIÓN O DE APTITUD PARA UN PROPÓSITO EN PARTICULAR.

#### **SOFTWARE**

El software de la unidad es información confidencial de la marca registrada y está protegido por la ley de derechos de autor. Los usuarios no tienen ningún derecho ni titularidad sobre el software de la Unidad más allá de un derecho de uso limitado y revocable que les otorga BOSCH. El software de la unidad no puede ser transferido ni publicado sin el consentimiento escrito de BOSCH. No puede copiarse a excepción de los procedimientos habituales de copias de seguridad.

#### **HOTLINE DE SOPORTE**

0800 704 5446

**© 2017 BOSCH. Todos los derechos reservados.**

# **Contents**

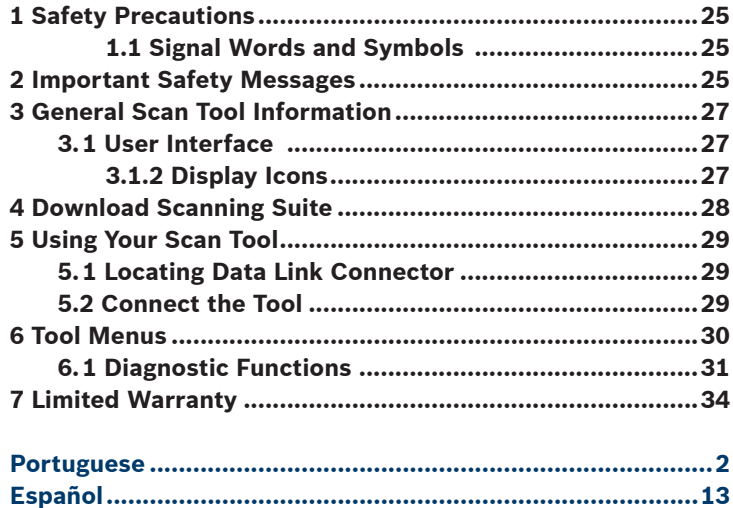

# <span id="page-24-0"></span>1 Safety Precautions

This user guide describes the features of the tool and provides stepby-step instructions for operating the tool. Always refer to and follow safety messages and test procedures provided by the manufacturer of the vehicle and the tool.

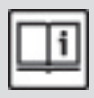

Read and understand the user guide before operating the tool.

An undetected or uncorrected vehicle malfunction could cause a serious, even fatal, accident. Important safety information in this user guide is intended to protect the user, bystanders, and the vehicle.

# 1.1 Signal Words and Symbols

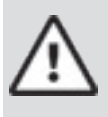

# WARNING!

Indicates a possible hazardous situation that, if not avoided, could result in death or serious injury to operator or bystanders.

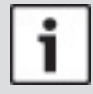

# **NOTICE**

Indicates a condition that may result in lost information.

 $\Rightarrow$  Indicates a single-step procedure.

# 2 Important Safety Messages

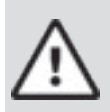

# **WARNING!**

This tool may not detect every malfunction. Do not take chances with brakes, steering, or other vital functions of the vehicle. A serious accident could result.

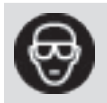

Always wear ANSI-approved goggles for eye protection.

### **26** | Quick Start Guide | OBD 1150 | **en**

- Before testing a vehicle, make sure the transmission is in PARK (automatic transmission) or NEUTRAL (manual transmission) and the parking brake is set.
- Never lay tools on the vehicle battery.
- Battery acid can burn. If contacted, rinse with water or neutralize with a mild base such as baking soda. If you splash your eyes, flush with water and call a physician immediately.
- Never smoke or have open flames near vehicle. Vapors from gasoline and battery are explosive.
- Do not use the tool if internal circuitry has been exposed to moisture. Internal shorts could cause a fire and damage the vehicle or tool.
- Always turn the ignition key OFF when connecting or disconnecting electrical components unless otherwise instructed.
- Most vehicles are equipped with airbags. Follow vehicle service manual precautions. Serious injury or death could result from an unintended deployment.

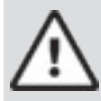

# WARNING!

A vehicle airbag can open for several minutes after the ignition has been turned off.

• Always follow vehicle manufacturer's warnings, cautions, and service procedures.

# <span id="page-26-0"></span>3 General Scan Tool Information

# 3.1 User Interface

The scan tool is designed for easy use. All menus and lists operate the same way.

**READ UP/READ** key performs the Read Codes function and scrolls back through the screens. Press this key when an up arrow  $\hat{r}$  appears on

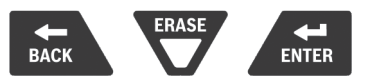

the display to scroll backwards, or press and hold for 2 seconds when the  $RdE$  appears on the display to Read Codes. **FRASE** 

- **DOWN/ERASE** key performs the Erase Codes function and scrolls forward through the screens. Press this key when a down arrow ( $\bigcup$ ) appears on the display to scroll forward, or press and hold for 2 seconds when the  $Rd\E}$  appears on the display to Erase Codes.
	-
- **ENTER** key selects item.

**• BACK** key returns to previous screen.

# 3.1.2 Display Icons

- $\bigcup$  Indicates additional information is available by scrolling down.
- $\hat{\mathbf{T}}$  Indicates additional information is available by scrolling up.
- **Rd\Er** Indicates the UP/READ and DOWN/ERASE hot keys are active.
- √ Indicates data is available for items on the Review Data Menu.
- $\mathcal{V}$  Indicates graphical viewing of data items is available in View Data.

# <span id="page-27-0"></span>4 Download Scanning Suite

- √ Go to [https://www.boschdiagnostics.com/diy/](https://www.boschdiagnostics.com/diy/updates-and-downloads) [updates-and-downloads](https://www.boschdiagnostics.com/diy/updates-and-downloads) and download the Scanning Suite PC application.
- √ Scanning Suite is NOT required to operate the Scan Tool.
- √ Install the downloaded Scanning Suite application prior to connecting the Scan Tool to the PC.
- √ Some of the items included in Scanning Suite are:
	- Tool update software
- √ To be able to use Scanning Suite the PC must meet the following minimum requirements:
	- Microsoft Windows 7, 8, and 10.
	- Adobe Acrobat Reader
	- Screen Resolution of 800 x 600
- > If screen resolution is 800 x 600, in Display Properties, Settings Tab, set Font Size to Small Fonts.
- √ Use Scanning Suite to determine if any updates are available for your tool by clicking Check for Update button.
- √ You can also configure the Scanning Suite Frequency (SS Frequency) to automatically check every xx minutes. The default frequency is 30 minutes.
- √ Refer to instructions provided on <https://www.boschdiagnostics.com/diy/updates-and-downloads> for how to install Scanning Suite and Tool updates.

# <span id="page-28-0"></span>5 Using Your Scan Tool

### 5.1 Locating Data Link Connector

- The OBD II Data Link Connector (DLC) is usually located under the driver's side dash.
- Refer to user's manual for DLC location.

# 5.2 Connect the Tool

- 1. Locate the OBD II Data Link Connector under the steering column. If the connector is not there, a label should be there indicating the whereabouts of the connector.
- 2. If necessary, remove the cover from the vehicle connector.
- 3. Turn the ignition switch to the ON position. Do not start the engine.
- 4. Plug the OBD II connector attached to the Tool into the Data Link Connector.
- 5. The tool will attempt to identify the vehicle. If successful, the vehicle identified will be displayed. If vehicle couldn't be identified, menus will be shown for you to select the vehicle manually. The tool can support one previous vehicle in the garage. If you already have a previous vehicle in your garage, the tool will automatically overwrite the previous vehicle with the currently selected one. All previous scanned data in Review Data will be a combination of all previous vehicles. Run all functions again to ensure that all data was scanned from the current vehicle.
- 6. Review Quick Test Results.
- 7. Go to *Diagnostic Menu* by pressing **ENTER**.

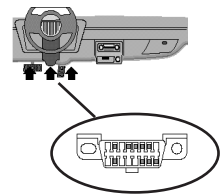

# <span id="page-29-0"></span>6 Tool Menus

The **Main Menu** and **Diagnostic Menu** are broken down into the following menus:

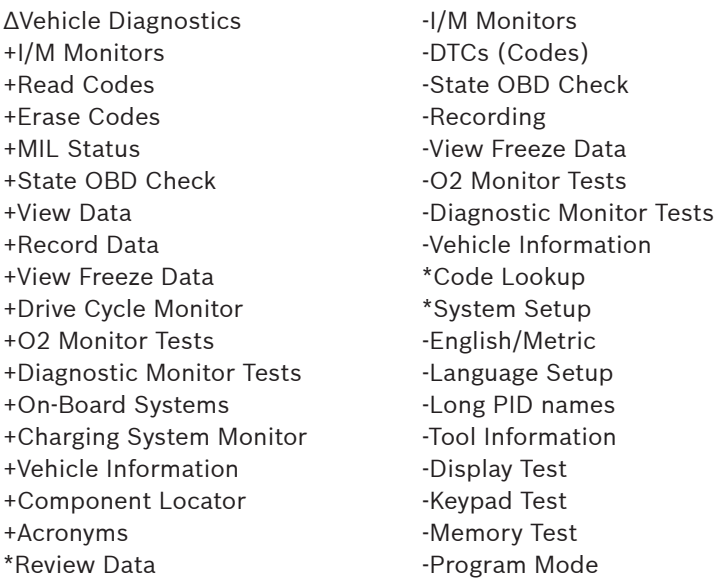

ΔFunction is only on Main Menu.

+ Function is only on Diagnostic Menu.

\* Function is on both the Main Menu and Diagnostic Menu.

# <span id="page-30-0"></span>6.1 Diagnostic Functions

# **Vehicle Diagnostics**

Use this function to select a vehicle and then proceed to the Diagnostic Menu.

# **I/M Monitors**

Displays a snapshot of the state of the vehicle's OBD II Monitors.

### **Read Codes**

Reads DTCs from vehicle's computer with KOEO or KOER.

### **Erase Codes**

Deletes DTCs from vehicle's memory.

### **MIL Status**

Displays whether the Malfunction Indicator Lamp is on or off.

# **State OBD Check**

Displays a basic status of the vehicle's OBD system.

### **View Data**

Views vehicle Parameter Identification Data (PIDs) in real time. PIDs are displayed in either a text format or graph format when available.

# **Record Data**

Records vehicle PIDs while vehicle is parked or being driven. This function is for diagnosing intermittent driveability problems.

# **View Freeze Data**

Displays a snapshot of operating conditions at the time of a fault.

### **Drive Cycle Monitor**

Displays the current state of the vehicle's OBD II Monitors in Real-Time.

# **O2 Monitor Tests**

The O2 Monitor Tests is NOT an ON-DEMAND TEST. This Function displays oxygen sensor monitoring test results from the vehicle's memory.

# **Diagnostic Monitor Tests**

Reads test results for emission related powertrain components and systems that are and are not continuously monitored.

# **On-Board Systems**

Scan tool controls the operation of vehicle components, tests or

systems.

### **Vehicle Information**

Scan tool displays the vehicle's VIN number, Calibration ID(s) and CVN that identify the software version in the vehicles control module(s.) The tool also displays In-Use Performance Tracking of important readiness monitors.

### **Review Data**

Allows review of data stored in Scan Tool.

# **DTCs (Codes)**

Five-digit alphanumeric codes that help determine the cause of problems with a vehicle.

### **Recording**

Plays back a recording that allows viewing of previously-recorded PIDs.

# **Code Lookup**

Looks up definitions of DTCs stored in Scan Tool.

# **System Setup**

Changes tool settings, displays tool information, and performs tool self-tests.

### **English/Metric**

Changes measurement units

### **Language Setup**

Allows the user to change the language used by the tool. English is the default.

### **Long PID Names**

Allows the user to enable/disable the tool scrolling the complete PID name on the bottom line of the display while viewing live data or viewing freeze data.

# **Tool Information**

Allows the user to view specific tool information that may be needed when contacting customer service.

### **Display Test**

Used to check the display.

# **Keypad Test**

Verifies that the keys are working correctly.

# **Memory Test**

Checks RAM and Flash ROM.

# **Program Mode**

Used for updating the Scan Tool.

# **Charging System Monitor**

This function is used to monitor the voltage present on pin 16 of the OBD II Data Link connector.

### **Acronyms**

Allows the user to view acronyms and abbreviations used by the Scan Tool.

### **Component Locator**

Tool will display a list of components and their locations on the vehicle. This function will always appear on the Main Menu. This selection will appear on the Diagnostic Menu only when the tool has a list of component locations for the currently selected vehicle.

# <span id="page-33-0"></span>7 Limited Warranty

*THIS WARRANTY IS EXPRESSLY LIMITED TO THE ORIGINAL BUYERS OF BOSCH DIAGNOSTIC TOOLS. Warranty against defects in materials and workmanship for 12 months from date of purchase. This warranty does not cover misuse. The only and exclusive solution for any faulty unit is its repair or replacement, which Bosch sets. Bosch shall not be liable for any direct or indirect personal injury. The existence of defects will be checked by Bosch and / or its technical assistance in accordance with its procedures. No other person or company is authorized to change these warranty terms.*

#### **DISCLAIMER**

THE ABOVE WARRANTY IS IN LIEU OF ANY OTHER WARRANTY, EXPRESS OR IMPLIED, INCLU-DING ANY WARRANTY OF MERCHANTABILITY OR FITNESS FOR A PARTICULAR PURPOSE.

#### **SOFTWARE**

Unit software is proprietary, confidential information protected under copyright law. Users have no right in or title to Unit software other than a limited right of use revocable by BOSCH. Unit software may not be transferred or disclosed without written consent of BOSCH. Unit software may not be copied except in ordinary backup procedures.

#### **HOTLINE SUPPORT**

0800 704 5446

#### **© 2017 BOSCH. All Rights Reserved.**

# **Robert Bosch Limitada**

Via Anhanguera, km 98 Campinas – SP 13065-900 SAC 0800 704 5446 **www.bosch.com.br**